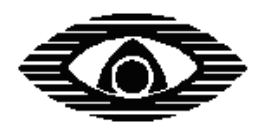

СТРЕЛЕЦ-ИНТЕГРАЛ

# **СЕРВЕР ДОСТУПА WEB-И**

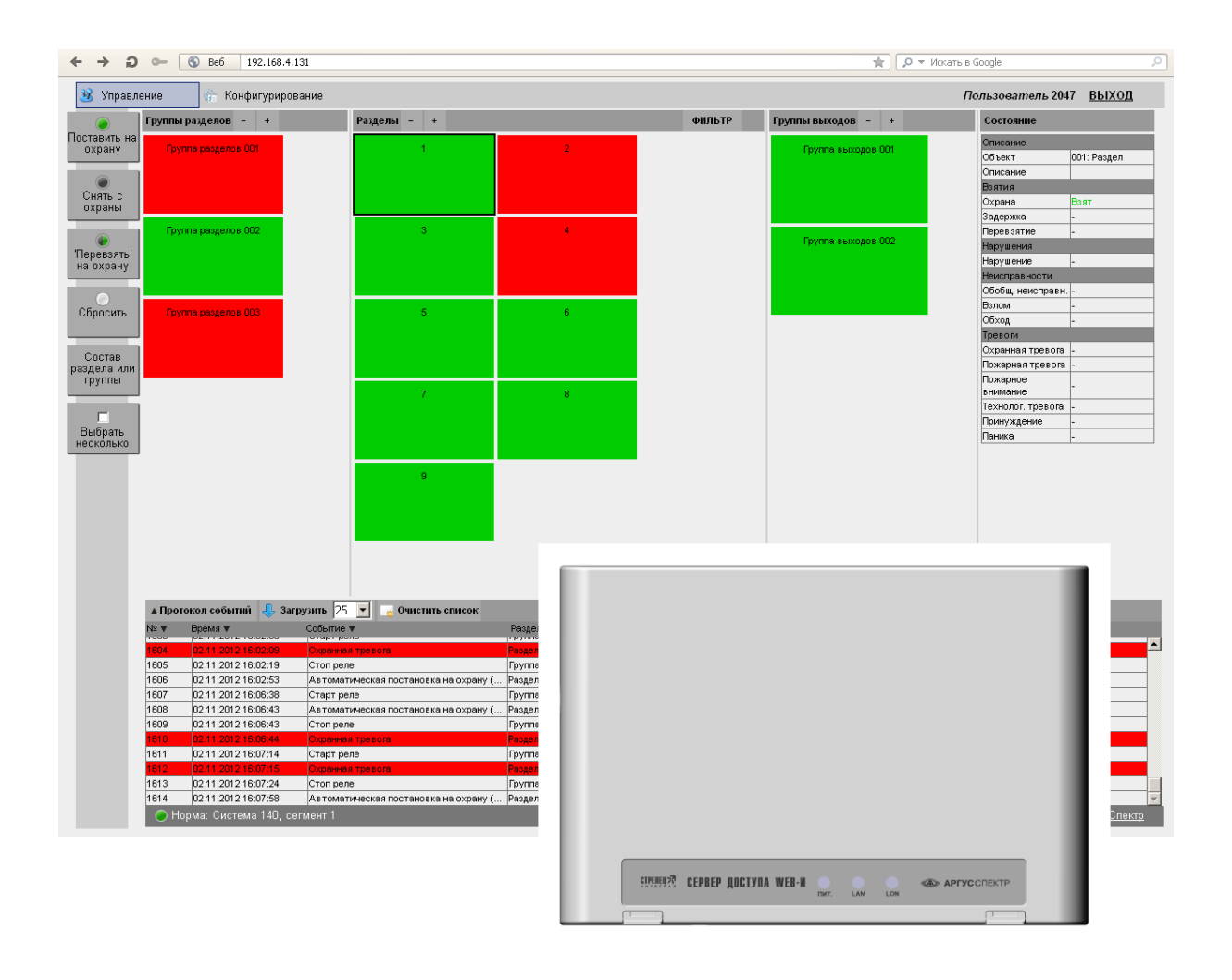

# **Руководство по эксплуатации**

СПНК.425557.026 РЭ, ред. 2.4

**ЗАО "Аргус-Спектр" Санкт-Петербург, 2013**

# СОДЕРЖАНИЕ

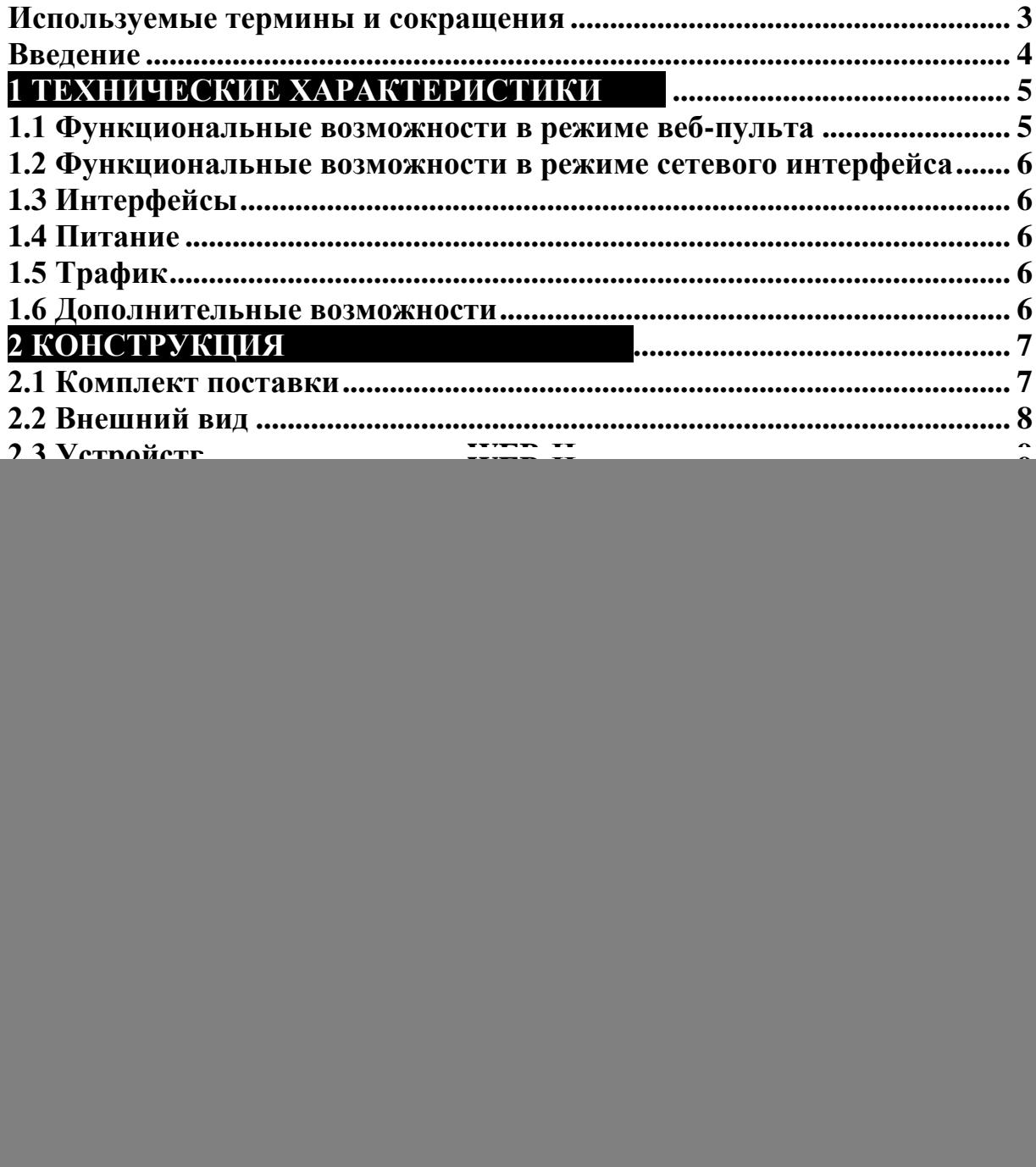

#### <span id="page-2-0"></span>**Используемые термины и сокращения**

Веб-браузер (браузер) – программное обеспечение для просмотра веб-страниц

ИСБ – интегрированная система безопасности

КСГ – контроллер сегмента

Маршрутизатор – сетевое устройство, предназначенное для объединения элементов сети и организации передачи пакетов в сети на основе установленных администратором правил

ПК – персональный компьютер

ПО – программное обеспечение

DHCP – сетевой протокол, позволяющий компьютерам автоматически получать IP-адреса в сети

## <span id="page-3-0"></span>**Введение**

Сервер доступа WEB-И (далее – устройство) предназначен для удаленного мониторинга состояния и управления оборудованием интегрированной системы безопасности (ИСБ) «Стрелец-Интеграл» через локальную сеть или интернет.

Сервер доступа WEB-И может работать в одном из двух режимов: в режиме веб-пульта или в режиме сетевого интерфейса, в зависимости от конфигурации.

В режиме веб-пульта устройство принимает информацию о состоянии адресов, разделов и групп разделов от контроллера сегмента (далее – КСГ) ИСБ и отображает еѐ на странице веб-интерфейса.

С прошивки вер.2 и выше, устройство может быть настроено в режиме сетевого интерфейса, обеспечивая возможность удаленной работы с ИСБ через ПО «Стрелец-Мастер» или ПО «Стрелец-Интеграл» [\(Рис. 1\)](#page-3-1). Режим сетевого интерфейса обеспечивает полный функционал работы с ИСБ.

![](_page_3_Figure_7.jpeg)

<span id="page-3-1"></span>**б) пример работы WEB-И в режиме сетевого интерфейса Рис. 1**

Настоящее Руководство рекомендуется использовать совместно с руководством по эксплуатации интегрированной системы безопасности "Стрелец-Интеграл" СПНК 425513.039 РЭ.

# <span id="page-4-0"></span>**1 ТЕХНИЧЕСКИЕ ХАРАКТЕРИСТИКИ .**

## <span id="page-4-1"></span>**1.1 Функциональные возможности в режиме веб-пульта**

#### **1 Мониторинг состояния оборудования:**

- Отображение состояния оборудования сегмента; *Примечание. Состояние групп разделов рассчитывается по состояниям разделов, для которых разрешено управление через веб-интерфейс.*
- Фильтр отображения разделов (показываются только группы разделов и разделы, состояние которых заданы фильтром: все, тревоги, неисправности, нарушения).

#### **2 Протокол событий:**

- Автоматическое считывание событий из КСГ;
- Загрузка событий из памяти КСГ (25, 50, 100, 500, все события);
- Сортировка протокола по одному из параметров (номеру, времени, событию, группе выходов/разделу, устройству, извещателю/ШС/пользователю);
- Очистка области протокола.

#### **3 Управление (в соответствии с правами пользователя):**

#### **a. Разделами и группами разделов:**

- постановка на охрану;
- снятие с охраны;
- сброс пожарных тревог и неисправностей;
- перевзятие на охрану.

#### **b. Группами выходов:**

- включение/отключение группы;
- старт/стоп всех реле группы.
- **c. Адресами в составе раздела (извещателями, ШС и т.д.):**
- включение/отключение обхода;
- установка порога чувствительности;
- тестирование (генерация тревоги);
- включение/отключение светодиодных индикаторов;
- сброс пожарных тревог и неисправностей.

#### **4 Конфигурирование:**

- Добавление пользователя в существующую группу пользователей, пароль – цифровой код.
- Удаление пользователя, изменение пароля и описания пользователя.

## <span id="page-5-0"></span>**1.2 Функциональные возможности в режиме сетевого интерфейса**

Начиная с прошивки вер.2, устройство может быть настроено в режиме сетевого интерфейса. В этом режиме устройство поддерживает полный функционал работы ПО «Стрелец-Мастер» и ПО «Стрелец-Интеграл» через локальную сеть или интернет.

# <span id="page-5-1"></span>**1.3 Интерфейсы**

- Интерфейс S2
	- Стандарт ANSI/EIA/CEA 709.1 (EN 14908, ISO/IEC 14908);
	- Сменный модуль сетевого интерфейса S2, 78 кбит/с, до 2,7 км.
- Интерфейс Ethernet
	- Стандарт IEEE 802.3 (10BASE-T и 100BASE-TX);
	- Скорость передачи данных 10/100 Мбит/с.

## <span id="page-5-2"></span>**1.4 Питание**

- Диапазон напряжения питания от 9 до 27 В;
- Ток потребления, мА, не более:

![](_page_5_Picture_206.jpeg)

# <span id="page-5-3"></span>**1.5 Трафик**

![](_page_5_Picture_207.jpeg)

## <span id="page-5-4"></span>**1.6 Дополнительные возможности**

Возможна смена прошивки устройства по интерфейсу S2.

# <span id="page-6-0"></span>**2 КОНСТРУКЦИЯ .**

## <span id="page-6-1"></span>**2.1 Комплект поставки**

В комплект поставки сервера доступа WEB-И входят:

- Сервер доступа WEB-И;
- Комплект принадлежностей:
	- o Шуруп универсальный 3×30, 4 шт.;
	- o Дюбель пластмассовый 6×30, 4 шт.;
	- o Перемычка (шаг 2,54 мм), 2 шт.;
	- o Кабель для подключения по Ethernet, 2м, 1 шт.
- Паспорт;
- Руководство по эксплуатации.

# <span id="page-7-0"></span>**2.2 Внешний вид**

Внешний вид сервера доступа WEB-И представлен на [Рис. 2.](#page-7-1)

![](_page_7_Figure_2.jpeg)

**Рис. 2**

<span id="page-7-1"></span>Для открытия корпуса необходимо отогнуть защелки (1) и открыть крышку (2).

Для того, чтобы закрыть корпус прибора, необходимо сначала зацепить крышку за основание сверху, а потом полностью закрыть прибор [\(Рис. 3\)](#page-7-2).

![](_page_7_Figure_6.jpeg)

<span id="page-7-2"></span>**Рис. 3**

![](_page_8_Figure_3.jpeg)

# <span id="page-8-0"></span>**2.3 Устройство сервера доступа WEB-И**

**Рис. 4**

<span id="page-8-1"></span>Разъем питания предназначен для подключения устройства к источнику постоянного напряжения 9 ÷ 27 В (+PWR-) и цепям контроля источников основного (AC) и резервного (DC) напряжения, если таковые предусмотрены в конструкции блока питания.

# <span id="page-9-0"></span>**3 УСТАНОВКА**

# <span id="page-9-1"></span>**3.1 Монтаж**

Перед установкой сервера доступа WEB-И на выбранное место, следует снять с устройства крышку, как описано в п[.2.2.](#page-7-0)

Далее, с помощью четырех шурупов, входящих в комплект поставки, следует прикрепить основание сервера доступа WEB-И на выбранную поверхность в соответствии с разметкой, представленной на [Рис. 5.](#page-9-2)

![](_page_9_Figure_7.jpeg)

<span id="page-9-3"></span><span id="page-9-2"></span>**Рис. 5**

## <span id="page-10-0"></span>**3.2 Подключение**

На [Рис. 6п](#page-10-1)редставлена схема подключения сервера доступа WEB-И к блоку питания, сети Ethernet и линии S2 ИСБ «Стрелец-Интеграл».

Устройство следует подключить к источнику постоянного напряжения  $9 \div 27 B$ .

При использовании блока питания, не имеющего выходных сигналов о состоянии сетевого и резервного источников питания, допускается при конфигурировании сервера доступа WEB-И отключить контроль линии «АС» и «DC», либо соединить цепь контроля «АС» с положительной клеммой питания, установив перемычку «АС» [\(Рис. 4](#page-8-1) и [Рис. 6\)](#page-10-1).

![](_page_10_Figure_7.jpeg)

**Рис. 6**

<span id="page-10-1"></span>Далее следует соединить устройство с линией по интерфейсу S2 [\(Рис. 6\)](#page-10-1). При этом полярность подключения значения не имеет.

При помощи коммуникационного кабеля, входящего в комплект поставки, необходимо произвести подключение к Ethernet, используя разъем RJ45 [\(Рис. 6\)](#page-10-1).

Для быстрой настройки устройства см. приложение «Руководство по быстрой настройке прибора "Сервер доступа WEB-И" в составе ИСБ "Стрелец-Интеграл"». Детальная настройка описана в п[.3.3](#page-11-0) и п[.3.4.](#page-14-0)

# <span id="page-11-0"></span>**3.3 Настройка маршрутизатора**

Существует два способа связи с сервером доступа WEB-И: **внутри одной локальной сети** и **из внешней сети (например, интернет)**. Во втором случае устройство, как правило, подключается к маршрутизатору, который выполняет роль шлюза между локальной сетью и сетью интернет. Для обоих случаев требуемые настройки сведены в таблице [1.](#page-11-1) **Таблица 1**

<span id="page-11-1"></span>![](_page_11_Picture_212.jpeg)

![](_page_12_Picture_146.jpeg)

Пример настройки параметров маршрутизатора изображен на [Рис. 7.](#page-13-0)

![](_page_13_Picture_39.jpeg)

**а) Пример резервирования IP-адреса для сервера доступа WEB-И**

![](_page_13_Picture_40.jpeg)

<span id="page-13-0"></span>**б) Пример настройки перенаправления запросов из внешней сети**

**Рис. 7**

## <span id="page-14-0"></span>**3.4 Конфигурирование**

![](_page_14_Picture_197.jpeg)

Программирование сервера доступа WEB-И в ИСБ выполняется средствами ПО «Стрелец-Мастер» или ПО «Стрелец-Интеграл». В настоящем разделе описана последовательность действий, необходимых для программирования устройства в ПО «Стрелец-Мастер».

Для начала работы необходимо добавить устройство в один из сегментов системы. Для этого на вкладке «Конфигурирование» главного окна программы «Стрелец-Мастер» следует выбрать сегмент, и, при помощи

кнопки вызвать меню добавления [\(Рис. 8\)](#page-14-1), в котором выбрать пункт «Устройство управления». В появившемся подменю следует выбрать пункт «WEB-И».

![](_page_14_Figure_8.jpeg)

![](_page_14_Figure_9.jpeg)

<span id="page-14-1"></span>Дальнейшее конфигурирование различается в зависимости от того, работает ли устройство в режиме веб-пульта или в режиме сетевого интерфейса. В режиме веб-пульта устройство позволяет удаленно работать с ИСБ через веб-браузер, а в режиме сетевого интерфейса - через ПО «Стрелец-Мастер» и ПО «Стрелец-Интеграл».

В режиме сетевого интерфейса устройство обеспечивает полный функционал работы с ИСБ.

## <span id="page-15-0"></span>**3.4.1** *Конфигурирование в режиме веб-пульта*

При необходимости можно изменить настройки устройства. Для этого необходимо выбрать добавленный сервер доступа WEB-И в дереве устройств и установить нужные параметры на панели «Свойства», расположенной справа [\(Рис. 9\)](#page-15-1).

![](_page_15_Picture_154.jpeg)

<span id="page-15-1"></span>Подробное описание настроек работы сервера доступа WEB-И представлено в таблице [2.](#page-15-2) **Таблица 2**

<span id="page-15-2"></span>![](_page_15_Picture_155.jpeg)

![](_page_16_Picture_252.jpeg)

![](_page_17_Picture_202.jpeg)

![](_page_18_Picture_181.jpeg)

**\*** – значения, установленные по умолчанию.

<span id="page-18-0"></span>Для сохранения изменений необходимо запрограммировать устройство.

#### **3.4.2** *Конфигурирование в режиме сетевого интерфейса*

Конфигурирование в режиме сетевого интерфейса доступно в прошивке вер.2 и выше, и поддерживается в ПО «Стрелец-Мастер» вер.4.1 и выше.

Предварительно устройство должно быть добавлено в сегмент системы, как описано выше в [Конфигурирование.](#page-14-0)

Настройка устройства в режиме сетевого интерфейса может быть выполнена через веб-интерфейс, либо, - при наличии другого сетевого интерфейса в ИСБ, - через ПО «Стрелец-Мастер».

#### **Настройка в режиме сетевого интерфейса через веб-интерфейс.**

- Сбросьте настройки устройства. Для этого снимите питание с устройства, нажав и удерживая кнопку "Service", подайте питание. Через 5 сек. устройство перейдет в режим смены прошивки, и индикатор состояния загорится красным и зеленым (см. п.3.5). После этого вновь снимите питание с устройства и подайте питание, *не нажимая* кнопку "Service". Устройство запустится с настройками по умолчанию.
- Подключите устройство к сетевой карте ПК напрямую. Настройте сетевую карту ПК с параметрами: IP-адрес «192.168.0.1», маска сети «255.255.255.0», основной шлюз – не указывать, DNS-сервера – не указывать.

Откройте браузер. В адресной строке введите IP-адрес устройства: 192.168.0.100, затем нажмите клавишу Enter. Загрузится веб-интерфейс настройки [\(Рис. 10\)](#page-19-0).

![](_page_19_Picture_159.jpeg)

**Рис. 10**

<span id="page-19-0"></span>В веб-интерфейсе измените необходимые настройки сети, с которыми должно работать устройство. Если устройство будет подключено к сети через маршрутизатор с DHCP, то убедитесь, что в настройках маршрутизатора IP-адрес сервера доступа WEB-И зарезервирован для его MAC-адреса. Если доступ к устройству будет осуществляться из внешней сети (например, интернет), то на странице необходимо указать параметры для работы во внутренней сети LAN. Порядок настройки маршрутизатора описан в [3.2.](#page-9-3) Пример настройки изображен на [Рис. 7.](#page-13-0)

Укажите пароль доступа к сетевому интерфейсу.

Нажмите «Сохранить изменения».

<span id="page-19-1"></span>Подробное описание настроек в режиме сетевого интерфейса представлено в таблице [3.](#page-19-1)

![](_page_19_Picture_160.jpeg)

![](_page_19_Picture_161.jpeg)

![](_page_20_Picture_146.jpeg)

В ПО «Стрелец-Мастер» в дереве устройств выберите настраиваемый сервер доступа WEB-И и в панели «Свойства» укажите режим работы – сетевой интерфейс [\(Рис. 11\)](#page-20-0).

![](_page_20_Picture_147.jpeg)

<span id="page-20-0"></span>Остальные настройки оставьте без изменений. Эти настройки будут считаны из устройства после установления соединения в соответствии с параметрами, которые Вы указали на странице веб-интерфейса.

В ПО «Стрелец-Мастер» в дереве устройств выберите сегмент, которому принадлежит настраиваемый сервер доступа WEB-И, и укажите его в свойствах сегмента в поле «Сетевой интерфейс» [\(Рис.](#page-20-1)  [12\)](#page-20-1).

<span id="page-20-1"></span>

| Конфигурирование<br>$\overline{\phantom{0}}$                    | Свойства                                                                                           |     |
|-----------------------------------------------------------------|----------------------------------------------------------------------------------------------------|-----|
| Устройства<br>Разделы   Группы разделов   Выходы   Пользователи | $\Box$ 1. Общие<br>Сегмент системы<br>Тип                                                          |     |
| □渡 建  Q<br>▽ ヘ 晶・X 多<br><b>Bepa</b><br>Прог.                    | Описание<br>Homep                                                                                  | e.  |
| Система, код 208<br>$\Box$<br><b>LE</b> Сегмент 1<br>Ġ.         | $\Box$ 2. Сервер аппаратуры<br>1.3 WEB-И<br>Сетевой интерфейс<br>192.168.0.100<br>Внешний IP адрес | l v |
| 1.1 KCF PPON-<br>$\overline{\phantom{a}}$<br>1.2 BNM RS-M       | Внешний порт<br>777<br>Пароль                                                                      |     |
| $\rightarrow$ 1.3 WEB-V                                         |                                                                                                    |     |

**Рис. 12**

Под полем «Сетевой интерфейс» появятся параметры подключения.

Для доступа к устройству из внешней сети (например, интернет) через маршрутизатор необходимо настроить в маршрутизаторе DHCP, виртуальный сервер и перенаправление портов (подробнее см. п[.3.3\)](#page-11-0).

В поле «Внешний IP-адрес» укажите IP-адрес, по которому устройство доступно в сети. Если Вы работаете в одной локальной сети с устройством, то его внешний IP-адрес соответствует его внутреннему IP-адресу, который Вы указали на странице веб-интерфейса. Если доступ к устройству будет осуществляться из внешней сети (например, интернет), то в этом поле необходимо указать его статический внешний IP-адрес.

В поле «Внешний порт» укажите порт, по которому устройство доступно в сети. Если Вы не настраивали перенаправление портов в маршрутизаторе, то внешний порт соответствует внутреннему порту, который Вы указали на странице веб-интерфейса.

В поле «Пароль» укажите пароль, который Вы указали на странице веб-интерфейса. Если пароль не указан, то устройство не будет работать в режиме сетевого интерфейса.

#### **Настройка в режиме сетевого интерфейса через ПО «Стрелец-Мастер» с использованием другого сетевого интерфейса.**

- В свойствах сегмента укажите сетевой интерфейс, отличный от настраиваемого сервера доступа WEB-И (например, другой сервер доступа WEB-И, либо БПИ RS-И, либо Echelon U.10).
- В дереве устройств выберите настраиваемый сервер доступа WEB-И и установите нужные параметры на панели «Свойства», расположенной справа. Для функционирования устройства необходимо задать пароль в соответствующем поле [\(Рис. 11\)](#page-20-0).

Подробное описание настроек в режиме сетевого интерфейса представлено в таблице [2](#page-15-2) и таблице [3.](#page-19-1)

Для применения изменений выполните программирование устройства [\(Рис. 13\)](#page-22-1).

![](_page_22_Picture_105.jpeg)

![](_page_22_Figure_4.jpeg)

- <span id="page-22-1"></span>В дереве устройств выберите сегмент, которому принадлежит настраиваемый сервер доступа WEB-И, и укажите его в свойствах сегмента в поле «Сетевой интерфейс» [\(Рис. 12\)](#page-20-1).
- Под полем «Сетевой интерфейс» появятся параметры подключения. Укажите внешний IP-адрес, внешний порт и пароль, как описано выше в разделе «Настройка в режиме сетевого интерфейса через вебинтерфейс».

# <span id="page-22-0"></span>**3.5 Световая индикация**

Расшифровка световой индикации на корпусе устройства приведена в таблице [4.](#page-22-2) **Таблица 4**

<span id="page-22-2"></span>![](_page_22_Picture_106.jpeg)

# <span id="page-23-0"></span>**4 ПОРЯДОК РАБОТЫ .**

Основное назначение устройства – мониторинг состояния оборудования ИСБ и управление оборудованием ИСБ удаленно. Работа с сервером доступа WEB-И выполняется через веб-браузер в режиме веб-пульта, либо через ПО «Стрелец-Мастер» или ПО «Стрелец-Интеграл» в режиме сетевого интерфейса.

## <span id="page-23-1"></span>**4.1 Порядок работы в режиме веб-пульта**

Доступ к веб-интерфейсу осуществляется с помощью веб-браузера, в адресной строке которого вводится IP-адрес, указанный при конфигурировании («Настройки канала связи Ethernet»). В прошивке вер.2 и выше возможен доступ по защищенному каналу https с использованием механизма шифрования SSL. Однако, в этом случае устройство будет работать медленнее.

<span id="page-23-3"></span>Список рекомендуемых браузеров приведѐн в таблице [5.](#page-23-3) **Таблица 5**

![](_page_23_Picture_205.jpeg)

<span id="page-23-2"></span>В настоящем разделе описан порядок работы с веб-интерфейсом.

#### **4.1.1** *Страница авторизации*

Страница авторизации предназначена для ввода и передачи КСГ идентификационных параметров пользователя.

![](_page_23_Picture_206.jpeg)

Для авторизации пользователя необходимо ввести логин или номер пользователя в поле «Пользователь», ввести цифровой код пользователя в поле «Пароль» и нажать кнопку «Вход». Если при конфигурировании устройства была включена опция автоматической блокировки IP-адреса, то при неверном вводе имени пользователя или пароля 5 раз подряд, IP-адрес, с которого производились попытки авторизации, блокируется на 1 час.

## <span id="page-24-0"></span>**4.1.2** *Вкладка «Управление»*

После выполнения авторизации осуществляется автоматический переход на вкладку «Управление».

Структура этой вкладки представлена на [Рис.](#page-24-1) 14. В левой части страницы веб-интерфейса располагается панель управления. Еѐ содержимое определяется выбранным объектом. Так, если выбран один или несколько разделов или групп, то в панели управления отображаются команды управления разделами.

![](_page_24_Picture_7.jpeg)

**Рис. 14**

<span id="page-24-1"></span>В верхней части страницы размещены вкладки веб-интерфейса «Управление» и «Конфигурирование».

В правом верхнем углу – кнопка «ВЫХОД». Она предназначена для завершения текущей сессии и перехода на страницу авторизации. Если

кнопка «ВЫХОД» нажата не была, то сессия завершается автоматически через 10 минут после закрытия вкладки или окна браузера.

Кнопка «ФИЛЬТР» открывает выпадающее меню, предоставляющее возможность выбрать разделы для отображения:

- Все разделы;
- Разделы с тревогами;
- Разделы с неисправностями;
- Разделы с нарушениями.

Вид выпадающего меню фильтра отображения представлен на [Рис. 15.](#page-25-0)

![](_page_25_Picture_62.jpeg)

<span id="page-25-0"></span>**Рис. 15**

## <span id="page-26-0"></span>**4.1.3** *Состав раздела*

Кнопка «Состав раздела» служит для вызова окна [\(Рис.](#page-26-2) 16), отображающего внутреннюю структуру выделенных разделов (групп разделов) или групп выходов. Помимо перечня устройств, в этом окне отображается их состояние на момент нажатия на кнопку «Состав раздела».

При выборе устройств, для которых предусмотрена возможность управления средствами веб-интерфейса, отображается панель управления, содержащая стандартный набор команд.

Для того чтобы вернуться к странице «Управление», следует нажать на кнопку «Закрыть» в правом верхнем углу окна.

![](_page_26_Figure_7.jpeg)

**Рис. 16**

## <span id="page-26-2"></span><span id="page-26-1"></span>**4.1.4** *Протокол событий*

Протокол событий КСГ отображается в нижней части вкладки «Управление» [\(Рис.](#page-24-1) 14).

Если в браузере открыт веб-интерфейс, новые события появляются в области протокола автоматически [\(Рис. 17\)](#page-26-3).

<span id="page-26-3"></span>![](_page_26_Picture_147.jpeg)

Так же, как и в ПО «Стрелец-Мастер», предоставляется возможность очистки рабочей области протокола при помощи команды «Очистить список», а также выбора количества загружаемых событий.

Для выбора количества событий служит выпадающее меню [\(Рис. 17\)](#page-26-3), предоставляющее возможность выбрать загрузку 25, 50, 100, 500 или всех событий. По умолчанию, загружаются 25 последних событий.

Тревоги и неисправности отмечаются красным и жѐлтым цветами соответственно.

Для удобства анализа протокола, в веб-интерфейсе предусмотрена возможность развѐртывания рабочей области протокола на весь экран. Для того чтобы воспользоваться этой функцией, необходимо нажать кнопку «Протокол событий». Для возврата к первоначальному режиму отображения следует снова нажать на кнопку «Протокол событий».

Также предоставляется возможность сортировки событий по номеру, времени, описанию, разделу/группе выходов, устройству и полю «Извещатель/ШС/Реле/Пользователь».

## <span id="page-28-0"></span>**4.1.5** *Вкладка «Конфигурирование»*

В веб-интерфейсе предусмотрена возможность добавления и удаления пользователей.

Для добавления и удаления учетных записей пользователей служит вкладка «Конфигурирование» [\(Рис. 18\)](#page-28-1).

На вкладке «Конфигурирование» отображается полный список пользователей. Чтобы добавить пользователя в существующую группу, следует сначала выделить её, а затем нажать на кнопку «Добавить пользователя», расположенную на панели управления [\(Рис. 18\)](#page-28-1).

Также требуется ввести ключ (пароль). Для ввода ключа следует выбрать тип ключа – «цифровой код» и нажать кнопку, расположенную справа от поля «Ключ» [\(Рис. 18\)](#page-28-1).

Для удаления учетной записи пользователя, необходимо выбрать пользователя в списке, а затем нажать кнопку «Удалить пользователя» панели управления.

| Управление               | Конфигурирование                                           |                   | Пользователь 0<br>выход      |
|--------------------------|------------------------------------------------------------|-------------------|------------------------------|
| ≎                        | Пользователи                                               |                   | Свойства                     |
| Добавить<br>пользователя | Система                                                    |                   | Общие                        |
|                          |                                                            |                   | Тип<br>Пользователь          |
| х                        | Группа системных пользователей 2                           |                   | По умолчанию<br>Описание     |
| Удалить<br>пользователя  | Группа системных пользователей 1                           |                   | Homep                        |
|                          | Системный пользователь 2040                                |                   | Идентификационный признак    |
| H                        | Системный пользователь 2039                                |                   | Цифровой код ▼ <br>Тип ключа |
| Сохранить                | Системный пользователь 2038                                |                   | .<br>Ключ                    |
| изменения                | Системный пользователь 2037                                |                   | 7.                           |
|                          | Системный пользователь 2036                                |                   |                              |
|                          | Системный пользователь 2035<br>Системный пользователь 2034 |                   |                              |
|                          | Системный пользователь 2033                                |                   |                              |
|                          | Системный пользователь 2032                                |                   |                              |
|                          | Системный пользователь 2031                                |                   |                              |
|                          | Системный пользователь 2030                                |                   |                              |
|                          |                                                            | Для изменения     |                              |
|                          | Сегмент                                                    | пароля нажмите на |                              |
|                          |                                                            | эту кнопку        |                              |
|                          | Группа пользователей 1 (Инженеры)                          |                   |                              |
|                          | Пользователь О (По умолчанию)                              | $+$               |                              |
|                          | Пользователь 1<br>Пользователь 2                           | $\ddot{}$         |                              |
|                          | Пользователь З                                             |                   |                              |
|                          | Пользователь 4                                             |                   |                              |
|                          | Пользователь 5                                             |                   |                              |
|                          | Пользователь 6                                             |                   |                              |
|                          | Пользователь 7                                             |                   |                              |
|                          |                                                            |                   |                              |

**Рис. 18**

<span id="page-28-1"></span>Для сохранения списка пользователей и изменения описаний пользователей необходимо нажать кнопку «Сохранить изменения».

## <span id="page-29-0"></span>**4.2 Порядок работы в режиме сетевого интерфейса.**

Режим сетевого интерфейса доступен с прошивки устройства вер.2 и поддерживается в ПО «Стрелец-Мастер» вер.4.1 и выше, а также в ПО «Стрелец-Интеграл» вер.2.0 и выше.

В режиме сетевого интерфейса устройство поддерживает весь функционал ПО «Стрелец-Мастер» для работы с ИСБ (см. руководство пользователя «Стрелец-Мастер»).

Для работы с ИСБ с целевого ПК на нем должно быть установлено ПО «Стрелец-Мастер» вер.4.1 или выше, а также сетевая карта, настроенная на работу в той же локальной сети, что и сервер доступа WEB-И; либо ПК и сервер доступа WEB-И должны быть настроены для работы через внешнюю сеть (например, интернет). Сервер доступа должен быть включен в состав ИСБ и настроен соответствующим образом (см. [Конфигурирование в режиме сетевого интерфейса\)](#page-18-0).

В режиме сетевого интерфейса сервер доступа WEB-И поддерживает единовременную работу только одного пользователя.

## <span id="page-29-1"></span>**4.3 Настройка антивируса и межсетевого экрана.**

При эксплуатации сервера доступа WEB-И в некоторых случаях антивирусы и межсетевые экраны (firewall) могут блокировать активность устройства в локальной сети. Это обусловлено тем, что для функционирования устройству периодически требуется усиленный обмен данными по сети Ethernet.

В этом случае необходимо выполнить дополнительную настройку антивируса и межсетевого экрана:

- разрешить входящую и исходящую активность по протоколу TCP для IP-адреса и портов, используемых сервером доступа WEB-И;

- (в режиме веб-пульта) добавить IP-адрес устройства в список доверенных веб-адресов с разрешением любой активности по протоколам http и https;

- (в режиме сетевого интерфейса) в настройках правил контроля программ разрешить ПО «Стрелец-Мастер» сетевую активность по протоколу TCP для IP-адреса и портов, используемых сервером доступа WEB-И;

- если в результате выполнения выше описанных действий активность устройства в сети Ethernet все еще блокируется, необходимо в настройке защиты от сетевых атак антивируса и межсетевого экрана добавить IP-адрес сервера доступа WEB-И в список доверенных адресов.

## <span id="page-30-0"></span>**Список изменений прошивки прибора**

#### **06.08.2013**

#### **WEB-И вер.2 (версия прошивки 2):**

- $\bullet$ добавлен режим сетевого интерфейса; первоначальный режим работы с доступом по веб-интерфейсу переименован в «режим веб-пульта»;
- добавлена криптозащита по протоколу SSL;
- увеличена скорость загрузки веб-интерфейса прибора;
- для браузеров, поддерживающих HTML 5, увеличена скорость реакции на возникновение событий в ИСБ за счет добавления поддержки сетевого протокола WebSocket;
- исправлены обнаруженные ошибки;
- изменены текстовые описания устройств ИСБ на более развернутые;
- добавлена возможность авторизации по логину пользователя наравне с возможностью авторизации по номеру пользователя;
- включена поддержка новых устройств ИСБ.

#### **08.05.2012**

#### **WEB-И вер.1 (версия прошивки 1).**

### <span id="page-31-0"></span>**Дополнительная информация**

Технические параметры сервера доступа WEB-И:

- Габаритные размеры 210x145x40 мм.
- Масса не более  $0.4$  кг.
- Диапазон рабочих температур  $-30 \div 55$  °С.
- Относительная влажность при работе до 93 % при 40 °С.
- Диапазон температур при транспортировании  $-50 \div 55$  °C.
- Относительная влажность при транспортировке до 95 % при 40 °С.
- Степень защиты оболочки IP41.
- Устойчивость к электромагнитным помехам УК2, УЭ1 и УИ1 III степени жѐсткости (по ГОСТ Р 50009-2000 и НПБ 57-97).
- $\bullet$  Защита человека от поражения электрическим током класс 0 по ГОСТ 12.2.007.0.
- Конструкция удовлетворяет требованиям безопасности ГОСТ 12.2.007.0-85, ГОСТ Р МЭК 60065-2002 в аварийном режиме работы и при нарушении правил эксплуатации.
- Средняя наработка на отказ не менее 60 000 ч.
- Средний срок службы не менее 8 лет.

#### **Адрес предприятия-изготовителя:**

197342, Санкт-Петербург, Сердобольская, д.65А ЗАО "Аргус-Спектр". тел./факс: 703-75-01, 703-75-05, тел.: 703-75-00. Е-mail: mail@argus-spectr.ru [www.argus-spectr.ru](http://www.argus-spectr.ru/)

Редакция 2.4 19.08.13